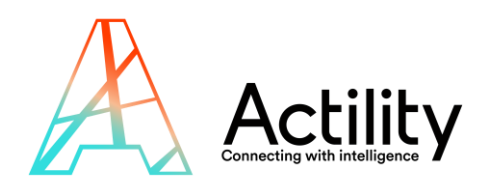

# **Clean desk solution**

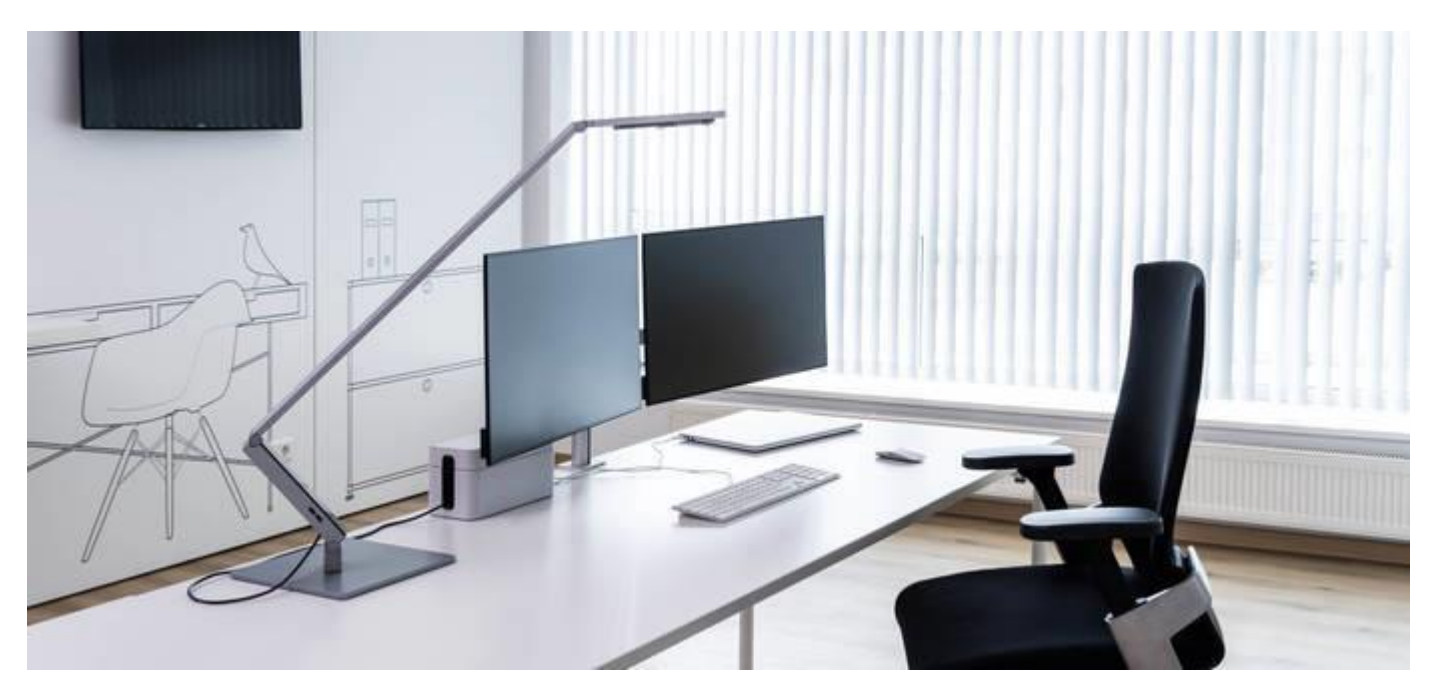

## **QUICK STARTER GUIDE**

**REVISION 1.0** 

*D E C E M B E R 2 0 2 1*

All rights reserved, reproduction rights are reserved and strictly limited, this document cannot be copied, redistributed or modified without Actility or device manufacturer authorization.

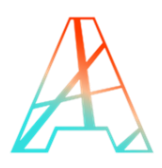

## **INDEX**

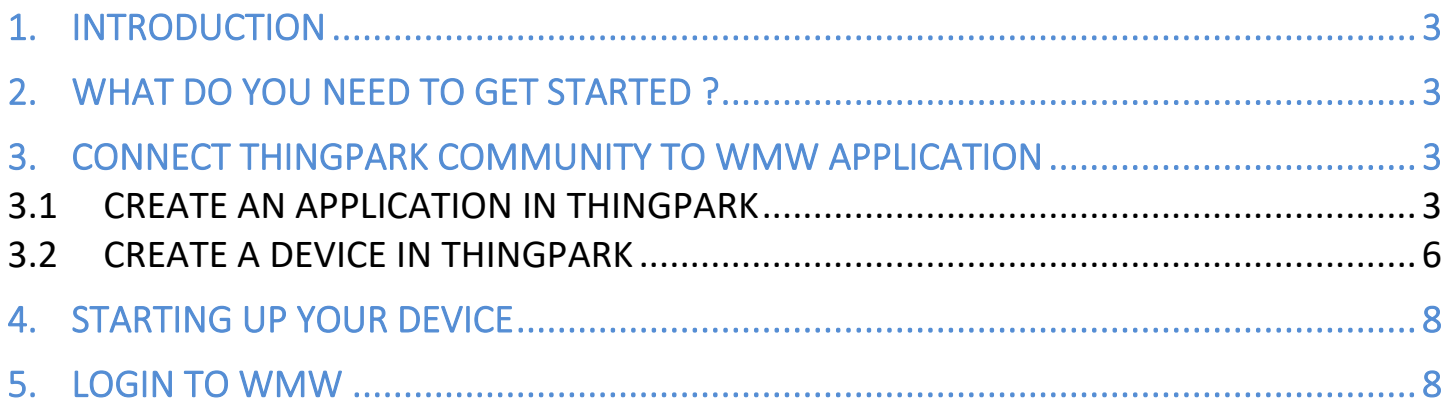

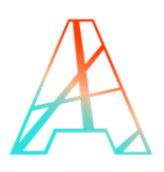

## <span id="page-2-0"></span>**1. INTRODUCTION**

To maintain a healthy and organized life at work, a clean desk is a must, especially during a pandemic.

This **Clean desk solution**, powered by Strips & WMW, is an ideal to keep your workspace clean or notify the right people when it's not.

This tutorial provides you with the key steps to complete to get started with this solution.

- Step 1: Connect ThingPark Community to WMW application (section 3)
- Step 2: Activate your device on ThingPark Community (section 3.2)
- Step3 : Deploy your device.

## <span id="page-2-1"></span>**2. WHAT DO YOU NEED TO GET STARTED ?**

In order to complete this tutorial, you will need at least :

- The "Clean Desk Evaluation Kit" available on [ThingPark Market.](https://market.thingpark.com/actility-passage-monitoring-evaluation-kit.html) This kit contains the required HW and SW parts to implement the solution:
	- $\circ$  1 x Strips presence and its switch
	- o 1x three-month access to the light version of WMW-HUB application.
- A [ThingPark Community](https://community.thingpark.org/) account with an active LoRaWAN™ gateway. If you don't have a gateway, you can purchase one on [ThingPark Market,](https://market.thingpark.com/gateways) ready to be activated on ThingPark Community.

## <span id="page-2-2"></span>**3. CONNECT THINGPARK COMMUNITY TO WMW APPLICATION**

Your ThingPark Community application are accessible through the following URL:

<https://community.thingpark.io/>

Once you log in, you should see a screen displaying the number of base stations and devices you've connected on this account as well as their status. No device or base station should be connected for now.

### <span id="page-2-3"></span>**3.1 CREATE AN APPLICATION IN THINGPARK**

Select "Application > Create" on the list on the left to create your WMW application, it is mandatory in order to send the device's messages to WMW; select the "https://" option.

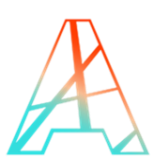

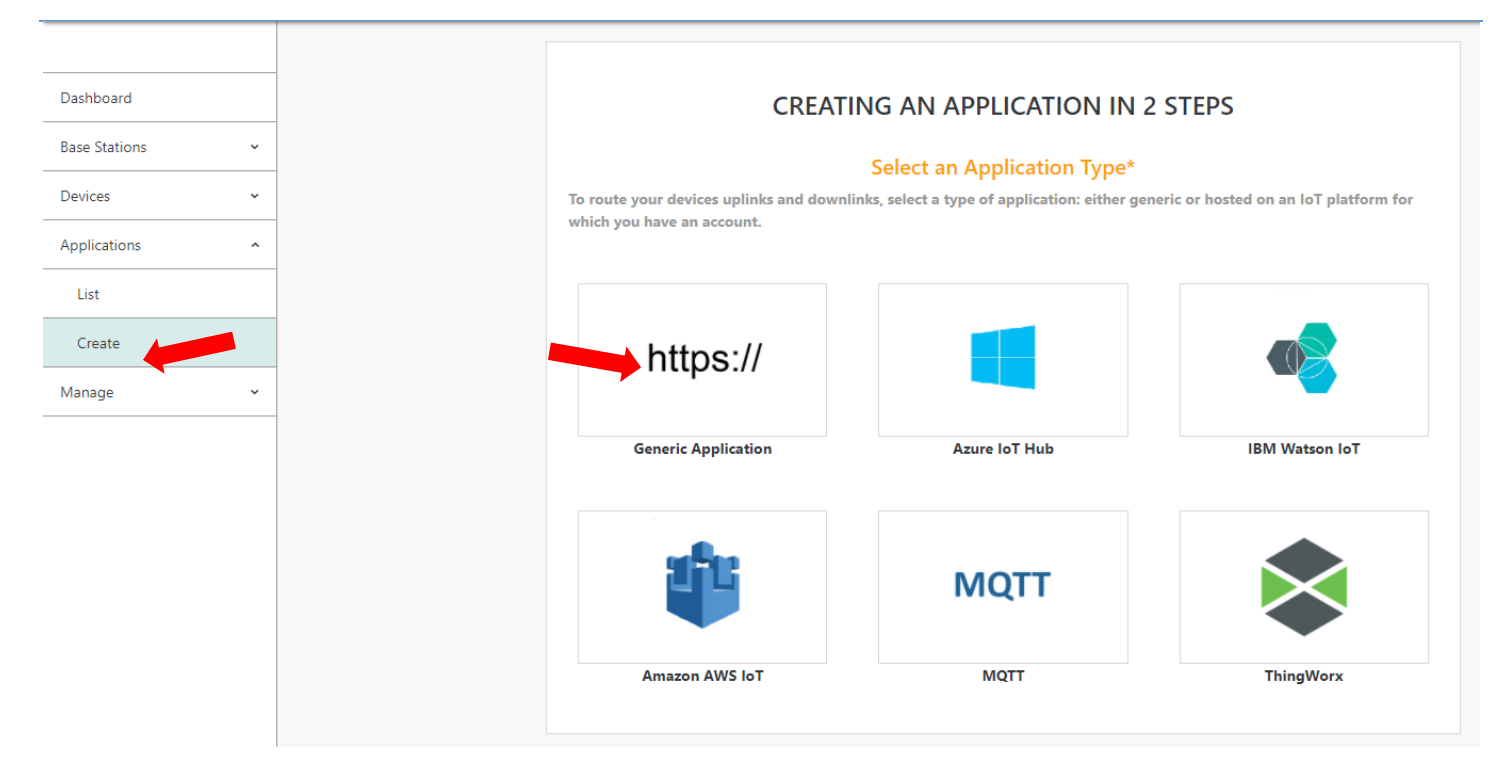

A few fields are to be filled in order to complete this operation:

- **Name**: Name of your application displayed in ThingPark Community
- **URL**: you **MUST** enter the following URL: <https://demo.api.wmw-hub.com/lora/store>
- **Content Type**: **DON'T CHANGE IT**
- **Additional information**: can be filled with useful information such as the device location.

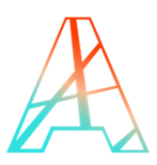

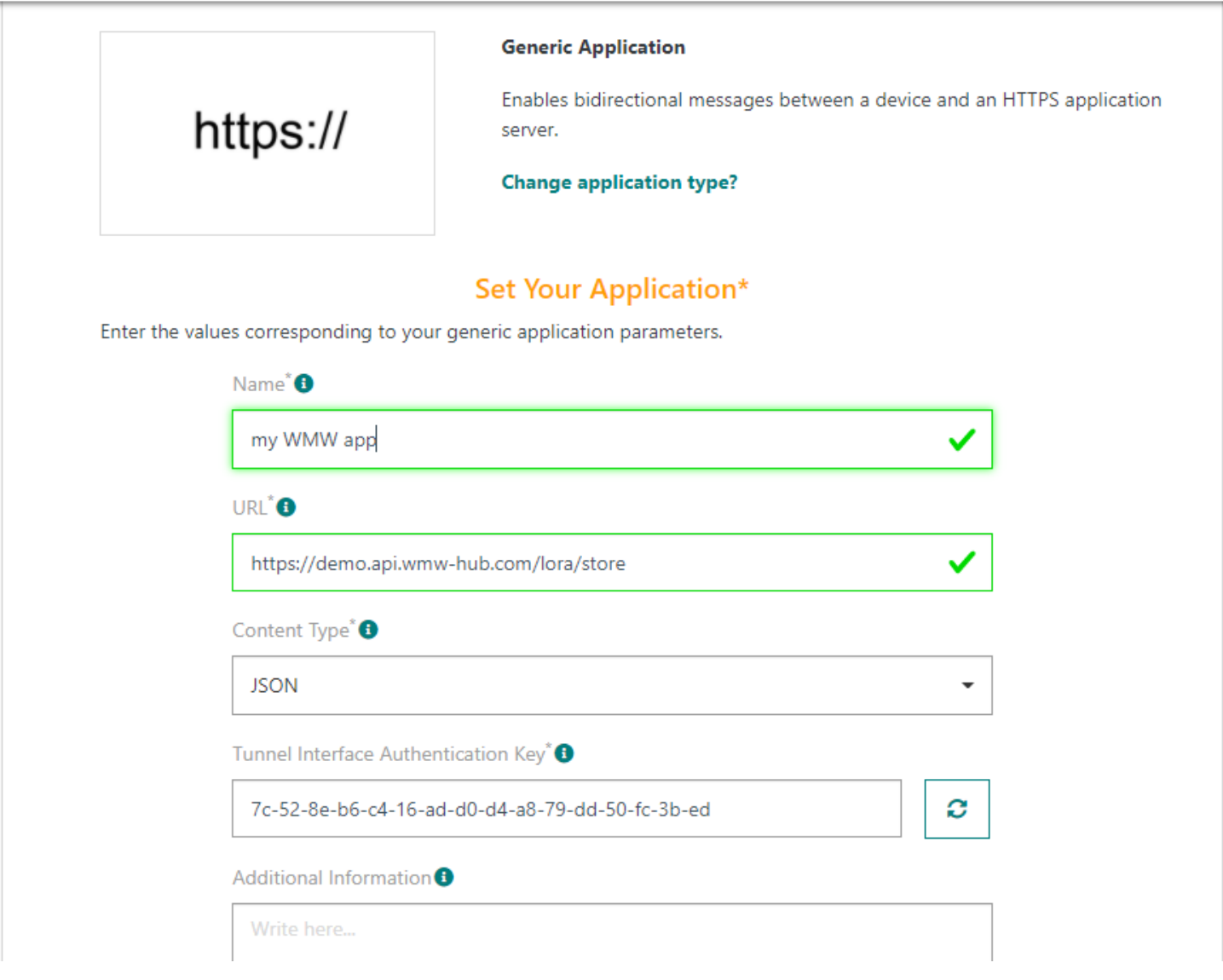

Now that you have set up the connection on the ThingPark side, we need to do the same on WMW side. Copy on a note the Tunnel Interface Authentication Key that you find above when you are creating the WMW application.

Click on "Create" to finish the creation of this side of the connection and go in your list of application. There, you will have to also copy the ID of your connector on your side note.

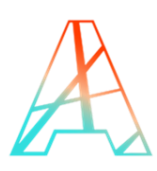

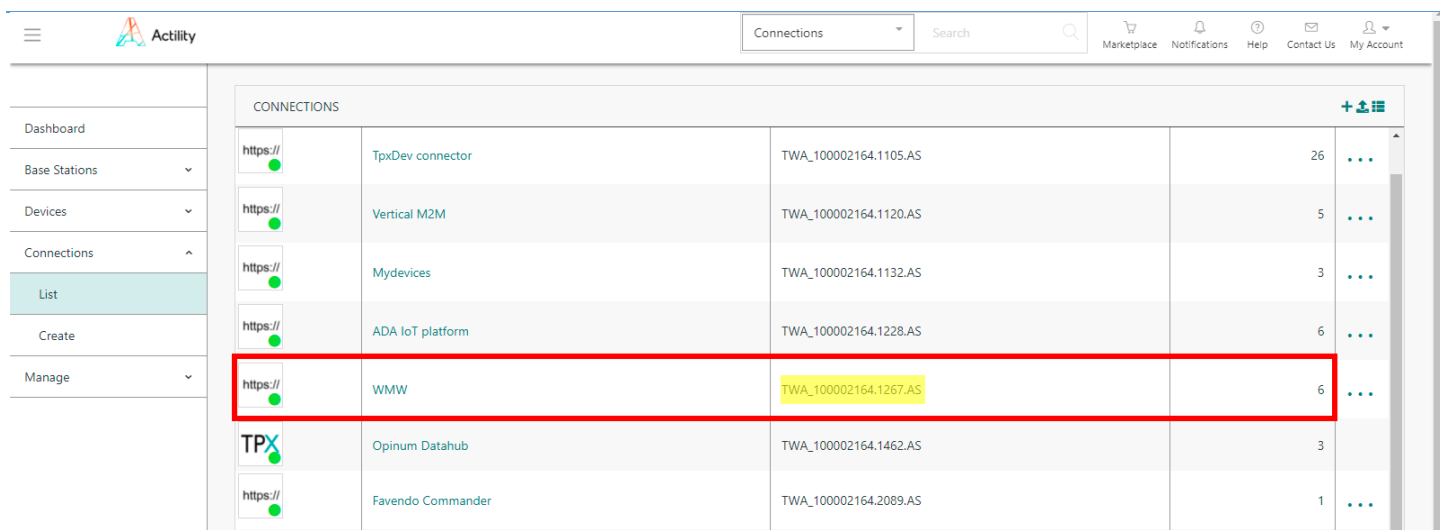

Let's input those information in WMW : log in your account and on the top right, select the "Details" tab, if you scroll down a bit, you will find the "Connection" section.

A few fields are to be filled in this section in order to complete this operation:

- **Network**: You **MUST** choose "Thingpark dx-api with extra authentication + uplink security"
- **AS ID**: Paste the ID you copied earlier (it begins with TWA).
- **AS key**: Paste the key you copied when you were creating the connection of ThingPark side.
- **Tunnel interface domain**: Paste the domain your connector is on without the https:// part.

Don't forget to turn on the "use uplink security" option.

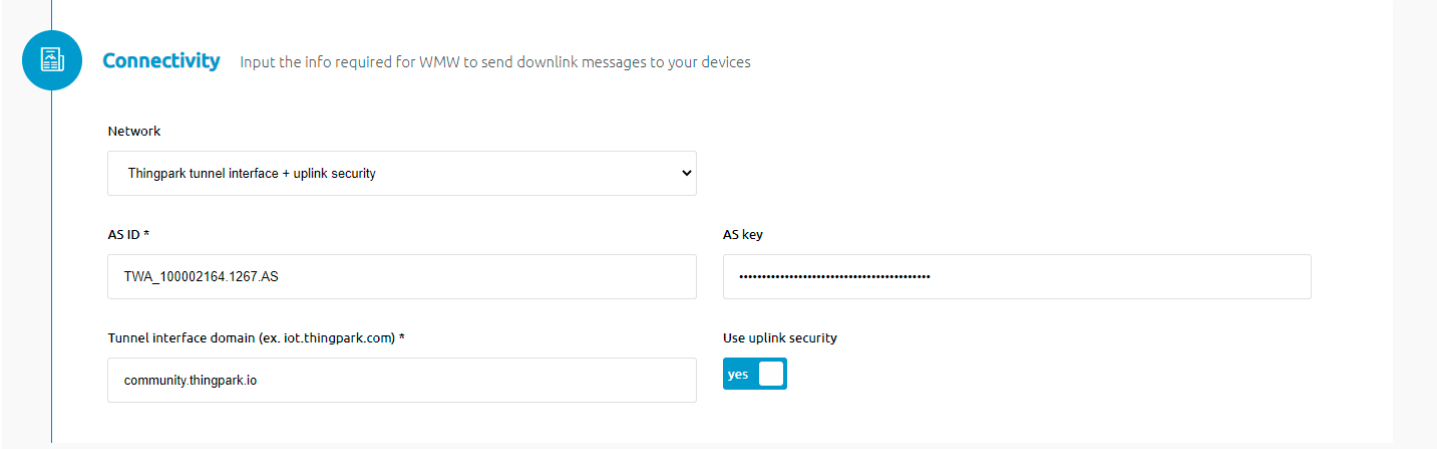

#### <span id="page-5-0"></span>**3.2 CREATE A DEVICE IN THINGPARK**

Now that you have your application, you can add your device on ThingPark too.

Go to "Device > Create" on the list on the left, if Sensative is in the list of the device manufacturers, select it, if it's not, select "View more manufacturers".

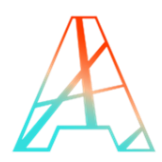

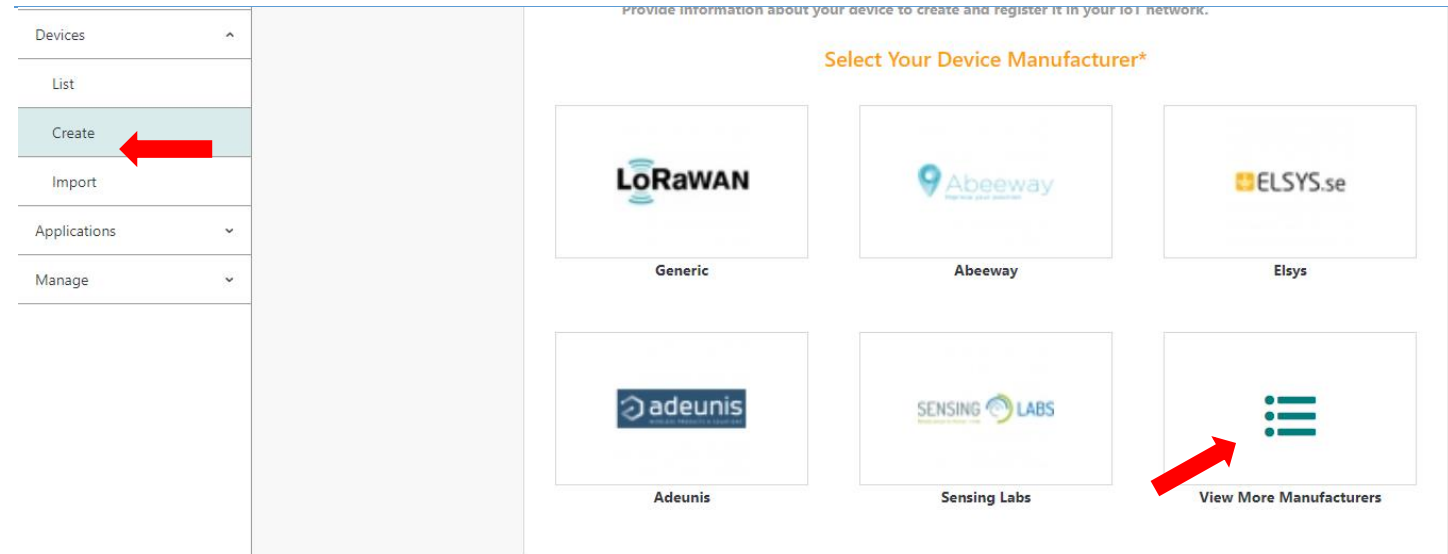

Once again, you will have to fill field to create your device:

- **Model**: Choose a Multi-Sensor that correspond to your region (AS923 correspond to Asia, AU is for Australia, ETSI is for Europe and FCC is for the United-States).
- **Name**: The name your device will have in ThingPark Community.
- **DevEUI, AppEUI and AppKey**: Codes you should have received with your device.

Select the application you created for WMW; it should have a green dot showing that it's working well.

Leave the mode to "No location" and click on "Save" finalize the operation.

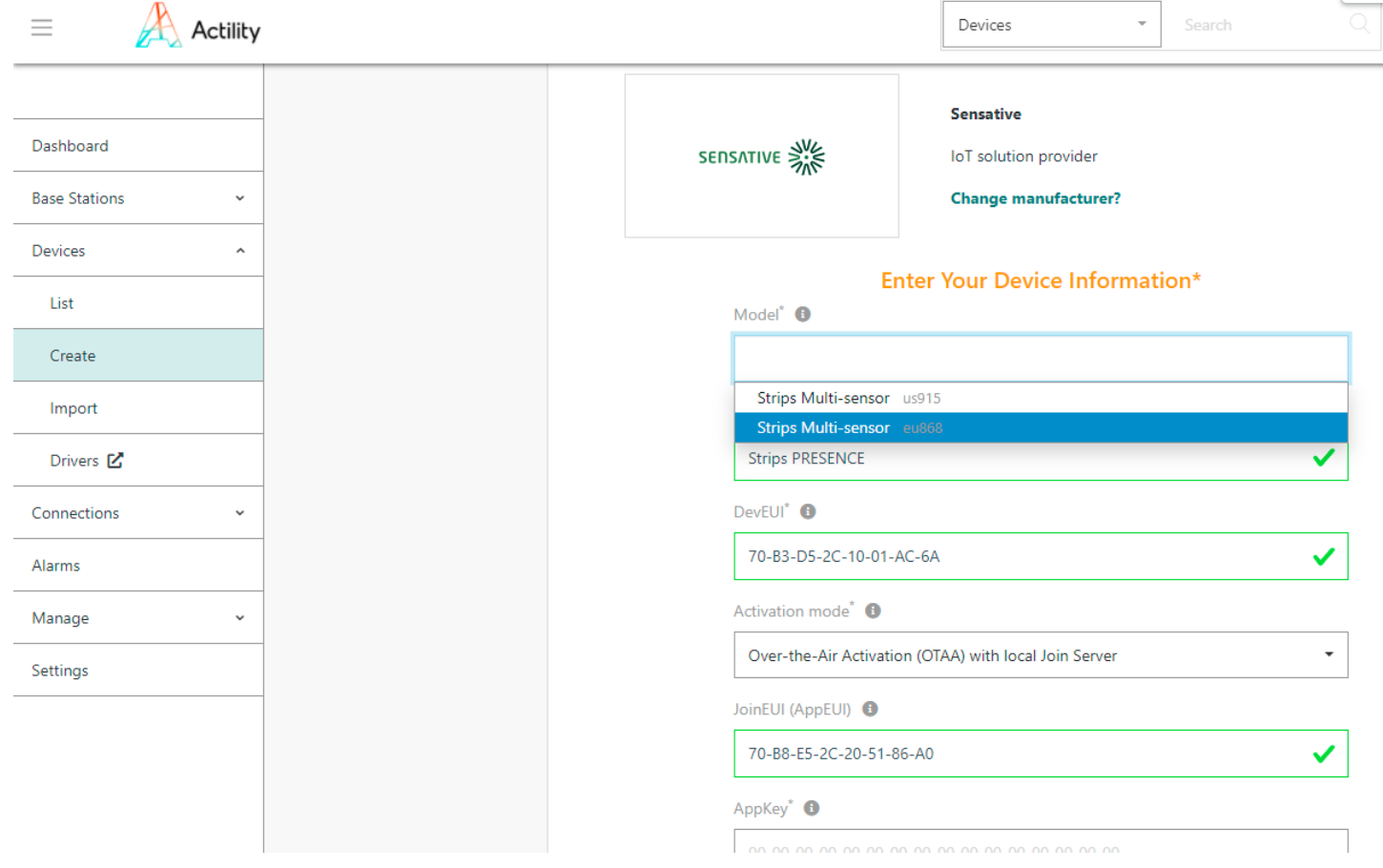

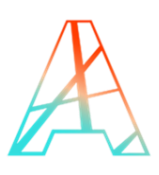

## <span id="page-7-0"></span>**4. STARTING UP YOUR DEVICE**

To start up the device you need to follow the magnet procedure indicated on the following page: strips [manual.](https://sensative.com/article/strips-presence-for-lorawan-manual/) You just need to hold one of the magnets that is fixed on the device next to the round part of the device three times; you should see the LEDs blink in green indicating that it is working.

To configure your device, you can use the [lora config tool](https://strips-lora-config-app.service.sensative.net/profiles) that Strips developed for their devices. Once you have generated your payload, you can create a downlink to your device by clicking on the arrow on the top right of your device page on the ThingPark user interface.

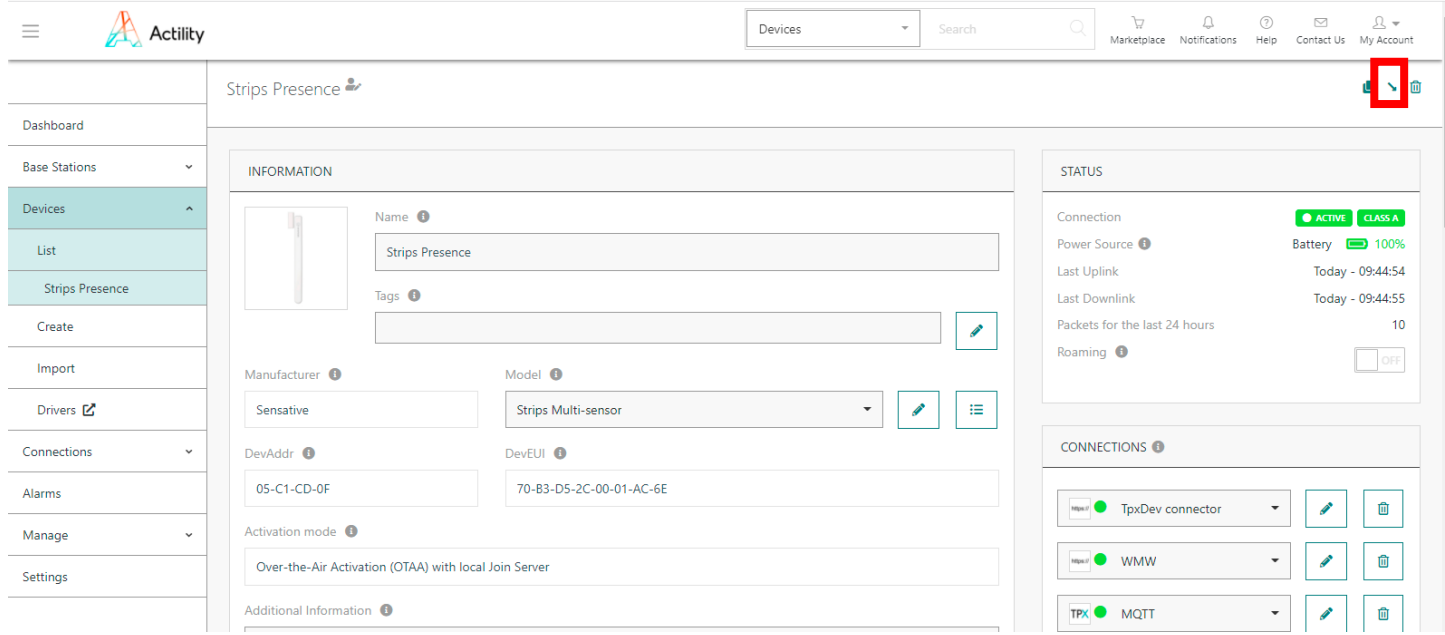

## <span id="page-7-1"></span>**5. LOGIN TO WMW**

Using the credentials you received through email, you can access to WMW-Light on the following URL:

#### <https://demo.wmw-hub.com/en/login>

Since you already have provisioned your device on ThingPark Community, the main step that should be left will be to add the device on WMW. Click on "Asset" then "Disinfect Desk management" and then "Dashboard". An empty page should appear since you have no device added yet. Click on the big green **+** to add an asset for your device.

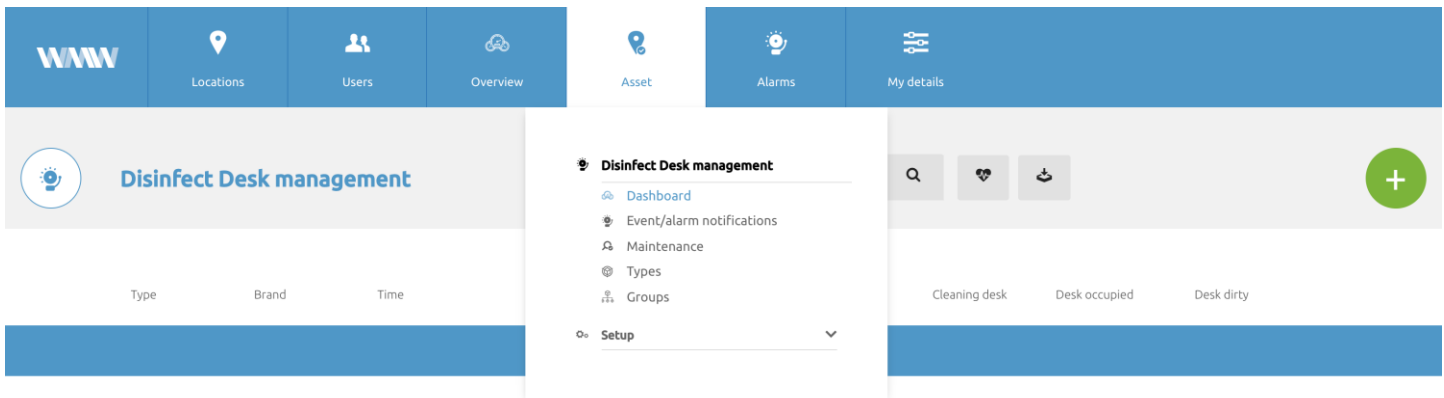

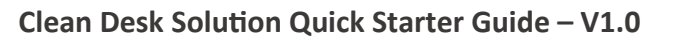

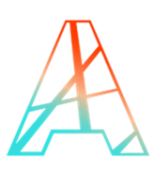

Give your asset a name and enter the device DevEUI in the field "Unique device identifier". You must select or create an asset type in order to create your asset; once you are done, click on "Save" and your asset, with device should appear on the dashboard.

You can pick its position if it does not return it by itself, and if everything goes well, the information of your device should appear as the payloads are transmitted.

If you want to add alarms to your device, return to the dashboard page and click on the arrow next to the asset.

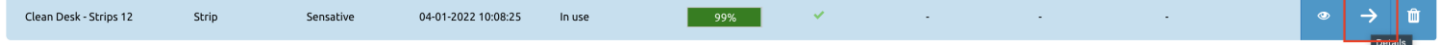

Click on the small pen in the top right corner to edit your device, scroll down to find the "Rule" section, and click on the big green **+**. There you can add and edit your alarms to send emails or create webhooks depending on the measures your device transmits.

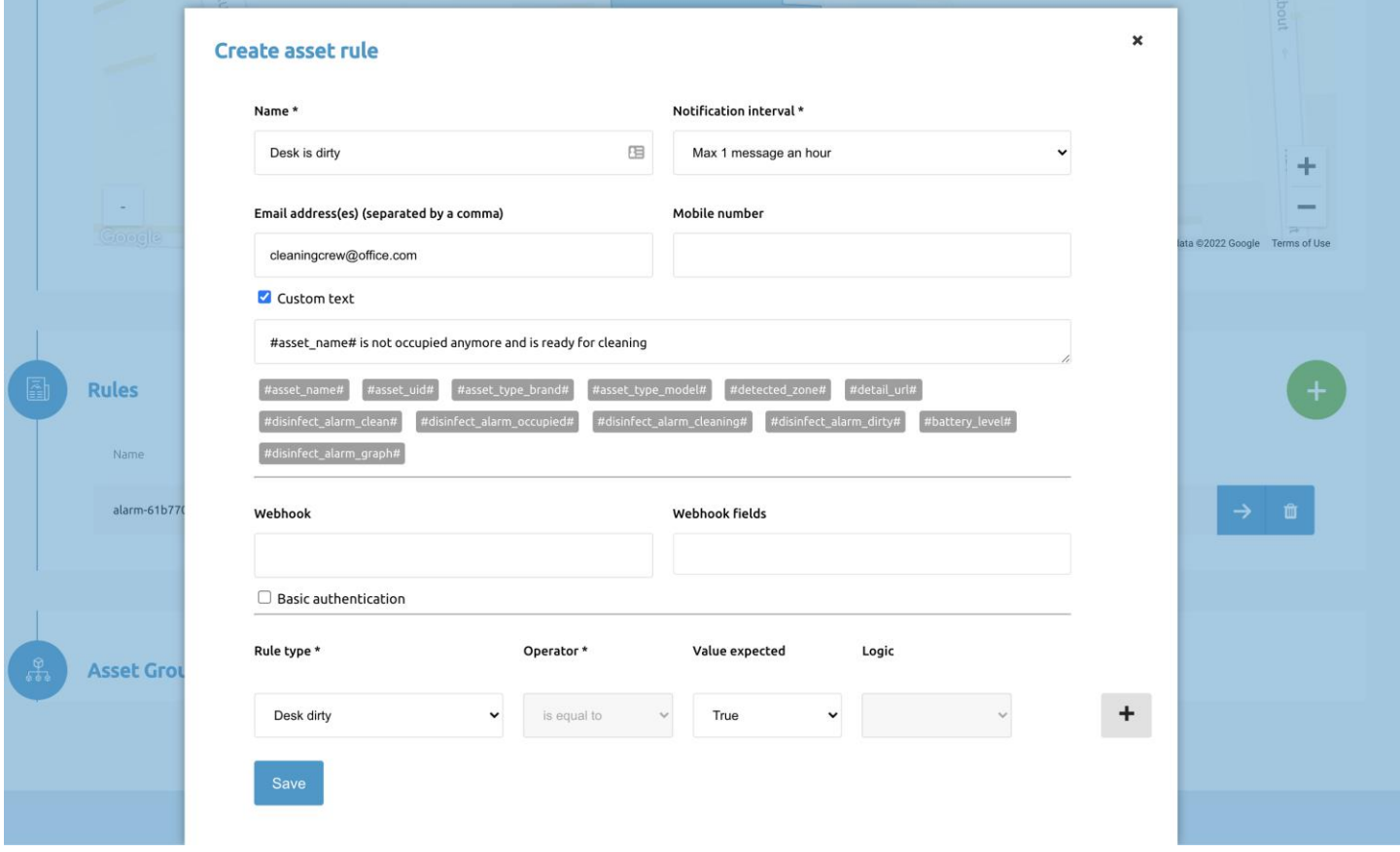

You will find the information displayed by the device on the dashboard of the corresponding application.

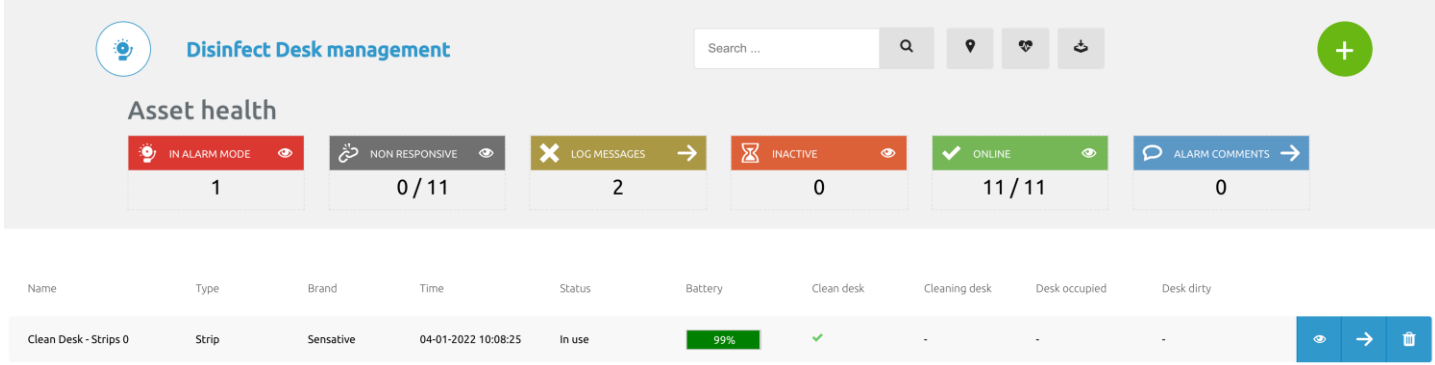

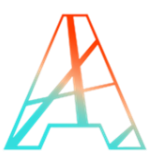

And if you want more extensive information, click on the arrow at the end of the line of the asset, this will bring you to the "Asset Details' where you'll be able to view more information.

Within the Asset Details you will first find a picture – if uploaded upon asset creation, the latest message received and the current location of the device (manually selected upon adding the asset, if a location has been created)

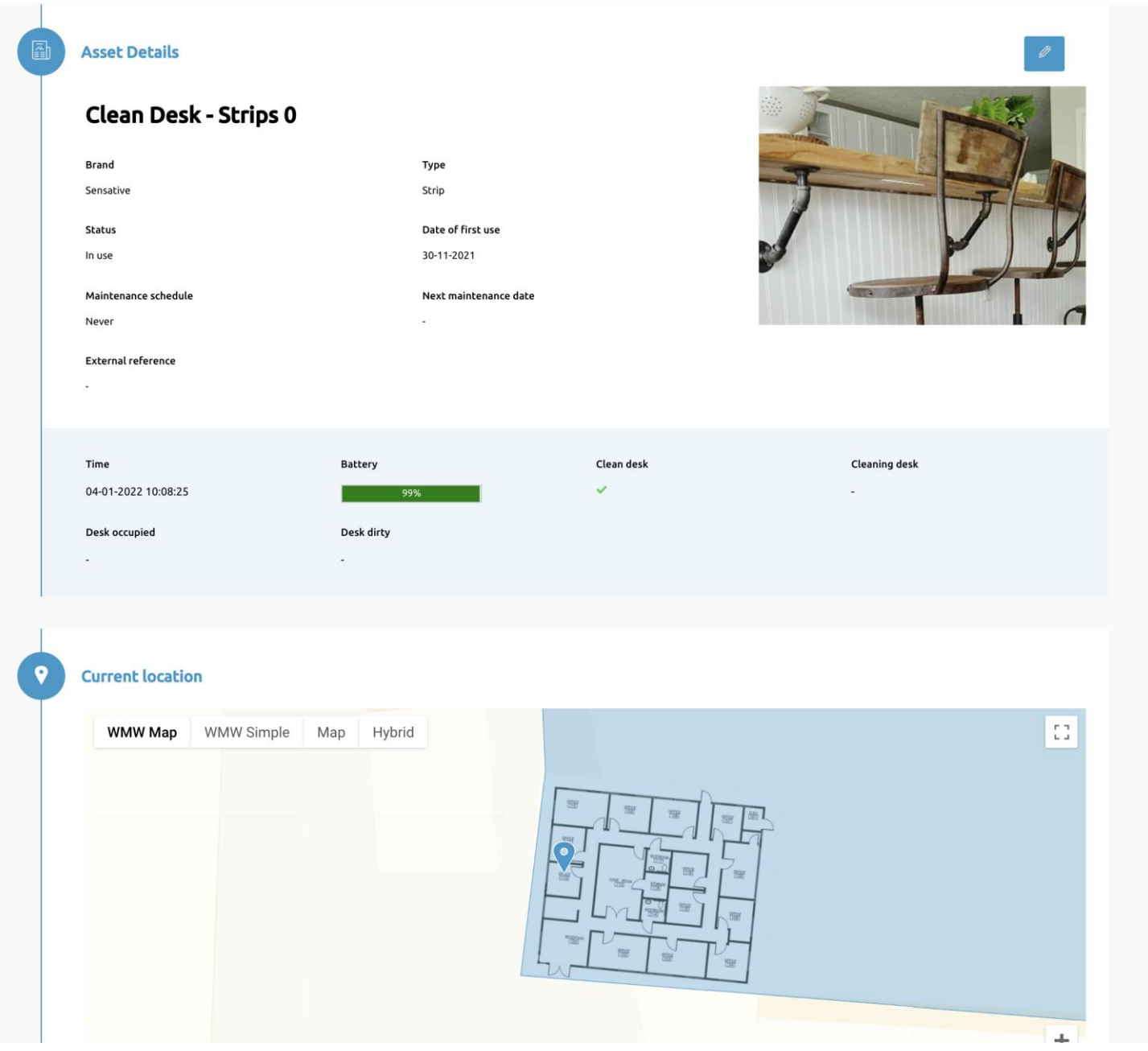

Below you can view historical messages received in a list with a date picker where you can select your range, and a historical graph of the states for that range – please note graph is not final and is subject to change.

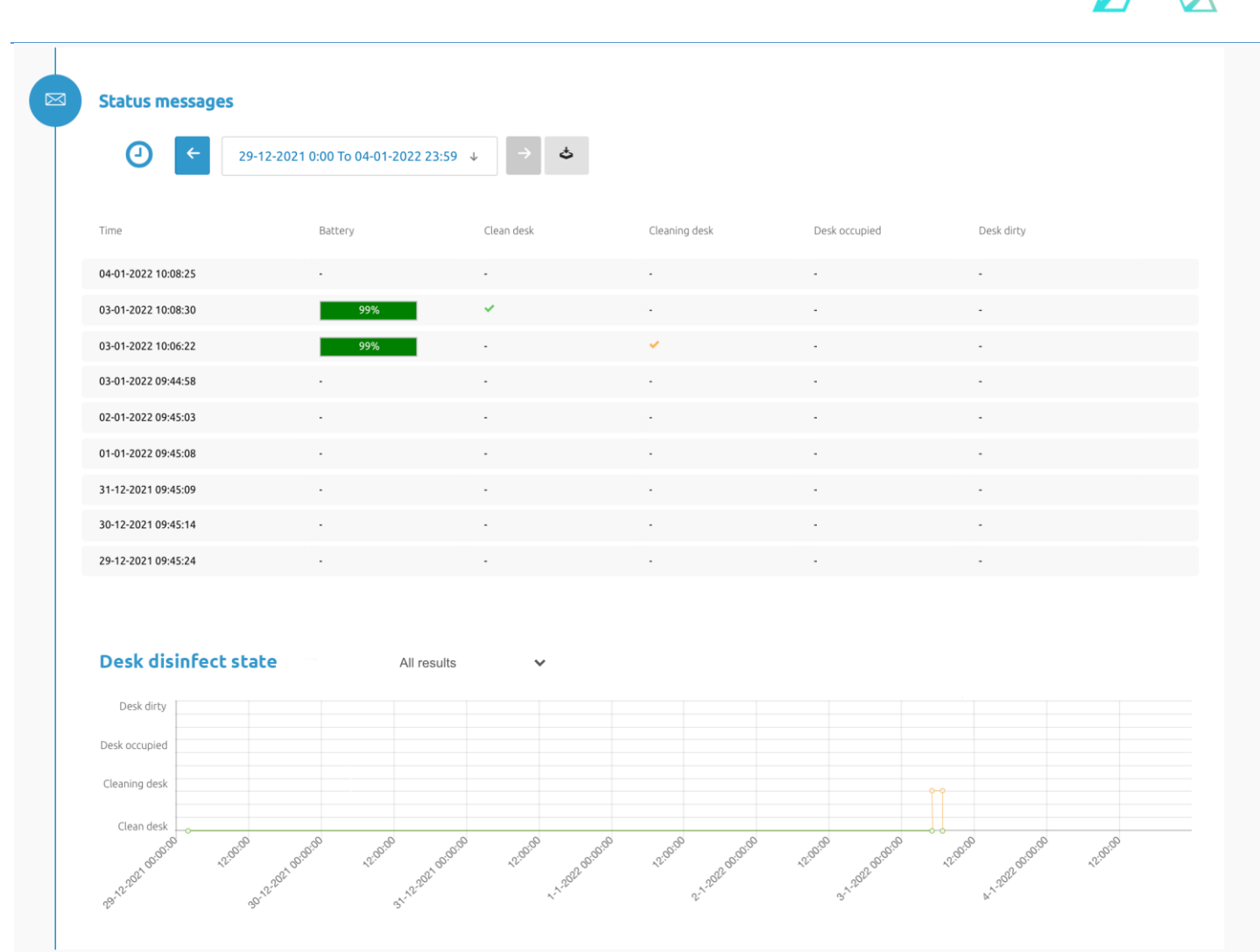

© 2017 ACTILITY SA. All rights reserved.

Portions of this documentation and of the software herein described are used by permission of their copyright owners.

Actility, ThingPark, are registered trademarks of Actility SA or its subsidiaries and may also be registered in other countries.

Other denoted product names of Actility SA or other companies may be trademarks or registered trademarks of Actility SA or its subsidiaries, or their respective owners.

#### **Headquarters**

Actility Lannion, Actility S.A 4 rue Ampère BP 30225 22300 Lannion France

[www.actility.com](http://www.actility.com/)